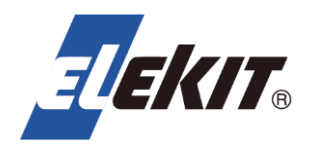

# **やってみようプログラミング** ■■■■■コールコール

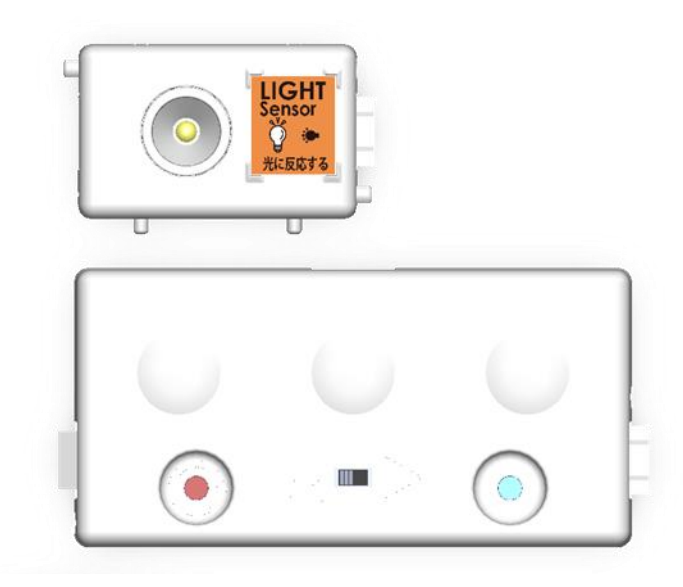

- 1.プログラミングモジュールを知ろう
- 2.プログラミングをはじめよう
- 3.プログラムをつくろう
- 4.センサーライトをつくろう
- 5. いろんな動きに挑戦

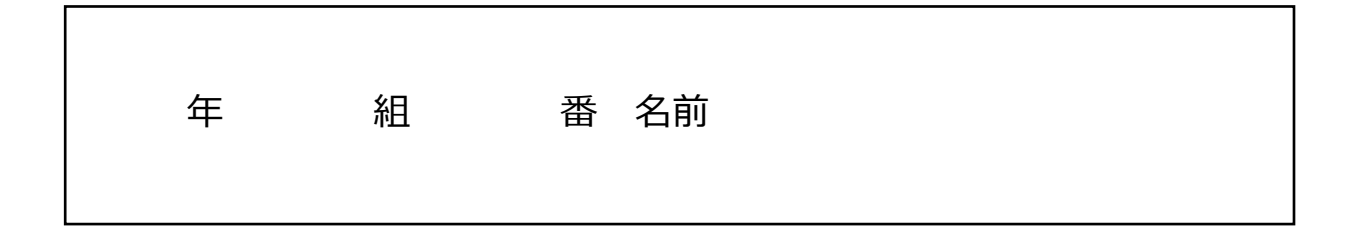

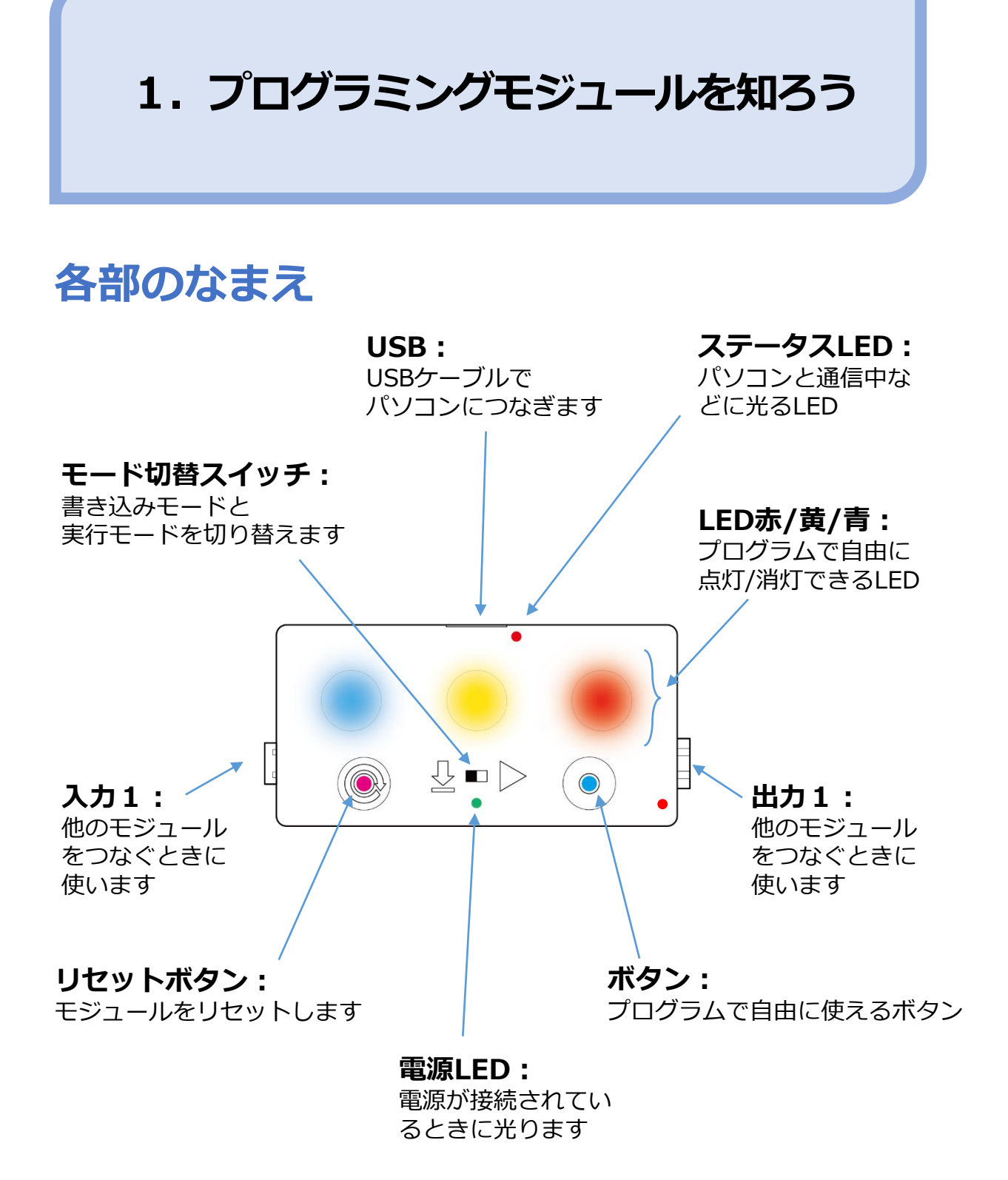

### **プログラミングとはプログラムをつくること**

今日の予定、旅行の日程や夏休みの計画など、あることを行うために 必要な段取りを順番に書き出したものをプログラムといいます。 コンピューターにさせたいプログラムを作成することをプログラミン グといいます。

### **プログラミングってなぜ必要?**

コンピュータにプログラミングするときにはコンピューターにわかる 言葉で書く必要があります。これは外国の人とお話しするときと似て います。外国の人とお話しするときはその人が分かる言葉、つまり外 国語で話さないと通じませんよね。コンピューターなどの機械と話す ときはコンピューターが理解できる言葉でやってほしい命令を書かな くてはなりません。今回は、PIECE用のプログラミングソフトを使っ て動きの命令を機械に伝えていきます。

![](_page_2_Picture_4.jpeg)

![](_page_2_Picture_6.jpeg)

外国の人と話すための「外国語」 キカイと話すための「プログラミング」

## **2.プログラミングをはじめよう**

## **プログラミングの準備**

![](_page_3_Figure_2.jpeg)

## **PIECEプログラミングポータルにアクセスする**

![](_page_3_Picture_4.jpeg)

ブラウザーのアドレスバーに下記URLを入力してサイトに移動します。

### **[piecepp.web.app](https://piecepp.web.app/)**

![](_page_3_Picture_7.jpeg)

![](_page_4_Figure_0.jpeg)

## **4 プログラム編集画面を開く**

プログラムを新しく作るときは、プログラミングポータル画面の、プログラミ ング環境のカードをタップします。

![](_page_5_Picture_2.jpeg)

### プログラム編集画面が開きます。 さあ、プログラミングをはじめよう!

![](_page_6_Picture_0.jpeg)

**プログラム編集画面**

![](_page_6_Picture_2.jpeg)

**①ワークスペース**

この場所にプログラムを作成します。 スタートとエンドのアイコンはあらかじめ配置されています。

**②ドック**

プログラムで使用する命令アイコンが並んでいます。 LEDをオンオフするアイコンや、プログラミングモジュールの入力や 出力を制御するためのアイコン、分岐やループのアイコンなどが用意 されています。

**③スイッチボード**

プログラムの情報を表示したり、プログラムの保存や、プログラムの 書込みなどの操作をするためのアイコンが並んでいます。

### **練習:うごかしてみよう**

命令アイコンを画面下のドックからドラッグして、スタートとエンドの 間の置きたい場所で離すとプログラム上にアイコンが配置されます。

![](_page_7_Picture_2.jpeg)

**練習:**

#### **「赤LEDを1秒間点灯する」**

下図のようなプログラムをつくります。 待機アイコンの秒数を変えるときはアイコンの上下についている パラメータボタン <sub>へ</sub> をクリックします。 または、パラメータを短くタップしてキーボードで値を直接入力 することもできます。

![](_page_7_Figure_6.jpeg)

### **プログラムを書き込もう**

プログラムができたら、プログラムを書き込みましょう。

①プログラミングモジュールとパソコンをUSBケーブルで接続します。

![](_page_8_Picture_3.jpeg)

充電専用**USB**ケーブルでは書き込みできません。 付属のUSBケーブルを使います。 電源表示LEDが点灯します。

②プログラミングモジュールのモード切替スイッチを左側にスライドして

![](_page_8_Figure_6.jpeg)

③FLASH(フラッシュ)ボタンをタップしてプログラムを書き込みます。

![](_page_8_Picture_8.jpeg)

チェックマーク √ が表示されていると きにプログラムを書き込むことができます。

**未接続マーク いず**が表示されているとき はプログラムを書き込むことができません。 ケーブルの接続とモード切替スイッチの位 置を確認し、**プログラミングモジュールの リセットスイッチを一回押してみます。**

④画面に プログラムを転送しました と表示されれば書き込み完了です。 OKをタップするとメッセージが消えます。

![](_page_8_Picture_12.jpeg)

### **プログラムを実行しよう**

![](_page_9_Figure_1.jpeg)

![](_page_9_Figure_2.jpeg)

実行モードにするとステータス LED赤が数回すばやく点滅したあ とに、プログラムを実行します。

![](_page_9_Figure_4.jpeg)

ҧ

1秒間LED赤が点灯!

![](_page_9_Figure_6.jpeg)

![](_page_9_Picture_7.jpeg)

## **3.プログラムをつくろう**

ここでは、いくつか問題をときながらプログラムの方法や考え方を知りましょう。

#### **問題:**

#### **「青色→黄色→赤色の順番でLEDが1秒ずつ点灯して消える」**

3つのLEDが順番に1つずつ点灯するプログラムをつくってみましょう。1つ 点灯させたらそのLEDを消して、次のLEDを点灯させるようにします。 順番に点灯していくように見せるために、LEDが点灯して次のLEDが点灯するま でに1秒間待つことにします。

#### **答え:**

![](_page_10_Figure_6.jpeg)

![](_page_10_Picture_7.jpeg)

モジュールに書き込んで動きを確認してみましょう。

![](_page_10_Picture_9.jpeg)

プログラムがスタートすると、命令された順番どおりに命令を実行してい きます。途中の命令をとばしたり、逆の順番で実行することはありません。 このことを順次処理といいます。

**問題:**

**「青色LEDと赤色LEDが交互に1秒ずつ点灯する」動作をずっとくりかえす。**

青と赤のLEDが交互に点灯するプログラムをつくってみましょう。青LEDを点灯 させて1秒後に青LEDを消灯します。同時に赤LEDを点灯させて1秒後に赤LED を消灯するという動作をずっとくりかえすようにします。 ずっとくりかえすために、無限ループアイコンを使います。

![](_page_11_Picture_3.jpeg)

![](_page_11_Figure_4.jpeg)

![](_page_12_Picture_0.jpeg)

動作をずっとくりかえすには、無限アイコンをつかいます。 青LEDと赤LEDを交互に点滅させるプログラムを無限アイコンで囲みます。

![](_page_12_Picture_3.jpeg)

**問題:**

**「青色LEDと赤色LEDが交互に1秒ずつ点灯する」動作を5回くりかえす。**

無限にくり返すのではなく、決まった回数をくりかえすプログラムをつくっ てみましょう。

回数を決めてくりかえすには、回数ループと数値定数アイコンをつかいます。

![](_page_12_Picture_8.jpeg)

![](_page_13_Figure_0.jpeg)

![](_page_13_Figure_1.jpeg)

決められた回数をずっとくりかえすには、回数ループと数値定数アイコンを つかいます。

LEDを交互に点滅させるプログラムを回数ループアイコンで囲みます。 5回くりかえしたらループから抜けて先に進み、ENDアイコンに到着するの で、プログラムが終わりLEDが消えます。

![](_page_13_Picture_5.jpeg)

![](_page_13_Picture_6.jpeg)

同じ動作をくりかえし行うときに、何度も何度も同じプログラムを書いていく のは大変ですし、間違いが起きやすくなります。同じ動作を何度も処理したい ときは、回数ループアイコンや無限ループアイコンを使ってくりかえします。 同じ動作を何度も行う処理のことを、「くりかえし」といいます。

**問題:**

**「ボタンを押している間は黄色LEDが点灯して、ボタンを押していないとき は黄色LEDは消灯している。」**

PIECEプログラミングモジュールにはボタンがついています。このボタンを 使って、押しているときと押していないときで動きが変わるプログラムをつ くってみましょう。

ボタンが押されたかどうかをチェックして動きかたを変えるにはボタンアイコ ンと条件分岐アイコンをつかいます。

![](_page_14_Picture_4.jpeg)

![](_page_15_Figure_0.jpeg)

![](_page_15_Picture_1.jpeg)

ボタンが押されているときは分岐アイコンの上側に進むので、上側には黄 LEDオンを、下側にはLEDオフを置きます。 ボタンはいつ押されるか分かりませんので、ずっとチェックする必要があり

ます。ずっとチェックするために無限ループをつかいます。

![](_page_15_Picture_5.jpeg)

![](_page_15_Picture_6.jpeg)

人は道を歩いているときに、目の前に急にボールがとびだしてきたら、 すぐに止まることができますよね。これは「ボールがとびだしてきた ら」止まる、「ボールがないときは」歩く。というように条件によっ て動きをかえているということです。

このように条件によって動きをかえることを、条件分岐といいます。

## **4.センサーライトをつくろう**

光センサー(LIGHTモジュール)を使って、

### **周りが暗いときは自動で点灯して明るくなると自動で消灯する センサーライト**

をつくってみましょう。自動で消灯するので、消し忘れがなく無駄な消費電 力を押さえることができます。

![](_page_16_Picture_4.jpeg)

![](_page_16_Picture_5.jpeg)

※ここではライトに黄色LEDを点灯させることにします。もしも別売のTORCHモジュールを もっていれば、それを使うとより明るいセンサーライトをつくることができますよ。

このセンサーライトの動作を図で表すと以下のようになります。

![](_page_16_Figure_8.jpeg)

## **マ 準備しよう**

プログラミングモジュールの入力1に下図のように**LIGHTセンサーモジュール** をつなぎます。

![](_page_17_Picture_2.jpeg)

![](_page_17_Picture_3.jpeg)

![](_page_17_Figure_4.jpeg)

☑"明るさ"をしらべるには、**LIGHTセンサーモジュール**をつかいます。

☑ LIGHTセンサーの状態をチェックするときは**ポート1チェック**をつかいます。

☑ 「明るいとき」と「暗いとき」の条件によって動きかたが変わるので **条件分岐アイコン**をつかいます。

☑"明るさ"はずっとチェックしたいので、**無限ループアイコン**をつかいます。 ☑ライトには、青/黄/赤LEDのどれか、または全部をつかうといいでしょう。

#### **答え:**

![](_page_18_Figure_6.jpeg)

![](_page_18_Picture_7.jpeg)

### **まとめてみよう**

### **コンピューターとプログラミング**

コンピューターにさせたいことを順番に書き出したものをプロ グラムといい、プログラムをつくることを( )と いいます。

- ( ): プログラムは最初からアイコンを並べ た通りに順番に実行する。
- ( ): 同じ動作を指定した回数またはずっと 実行する。
- ( ): 条件によって動きかたを変える。

#### **身の回りのプログラミング**

夜だけ光るライトには ( )センサーがついていて、 このセンサーを使って、暗いときにライトを()、)、明る いときにライトを( )ように動きます。

センサーを使うと( )でオンやオフできるようになり、 電気を ( ) 使うことができるようになります。

条件分岐 プログラム 自動 プログラミング くりかえし 明るさ センサー 効率的に つける 消す 順次処理

### **5. いろんな動きに挑戦**

センサーを取り付ける場所をイメージして、さらにボタン操作を 組み合わせれば、もっと楽しく使いやすい動きをつくることがで きるかもしれません。使われている状態を想像しながらプログラ ムしてみましょう。

**暗くなるとしばらくの間点灯する 暗いときにボタンを押すと、しばらくの間 点灯する 暗くなると自動で点灯して、明るくなった ときにボタンを押して消灯する 明るいときは赤LEDが点滅していて、暗く なると黄LEDが点灯する** こんなプログラムをつくってみよう